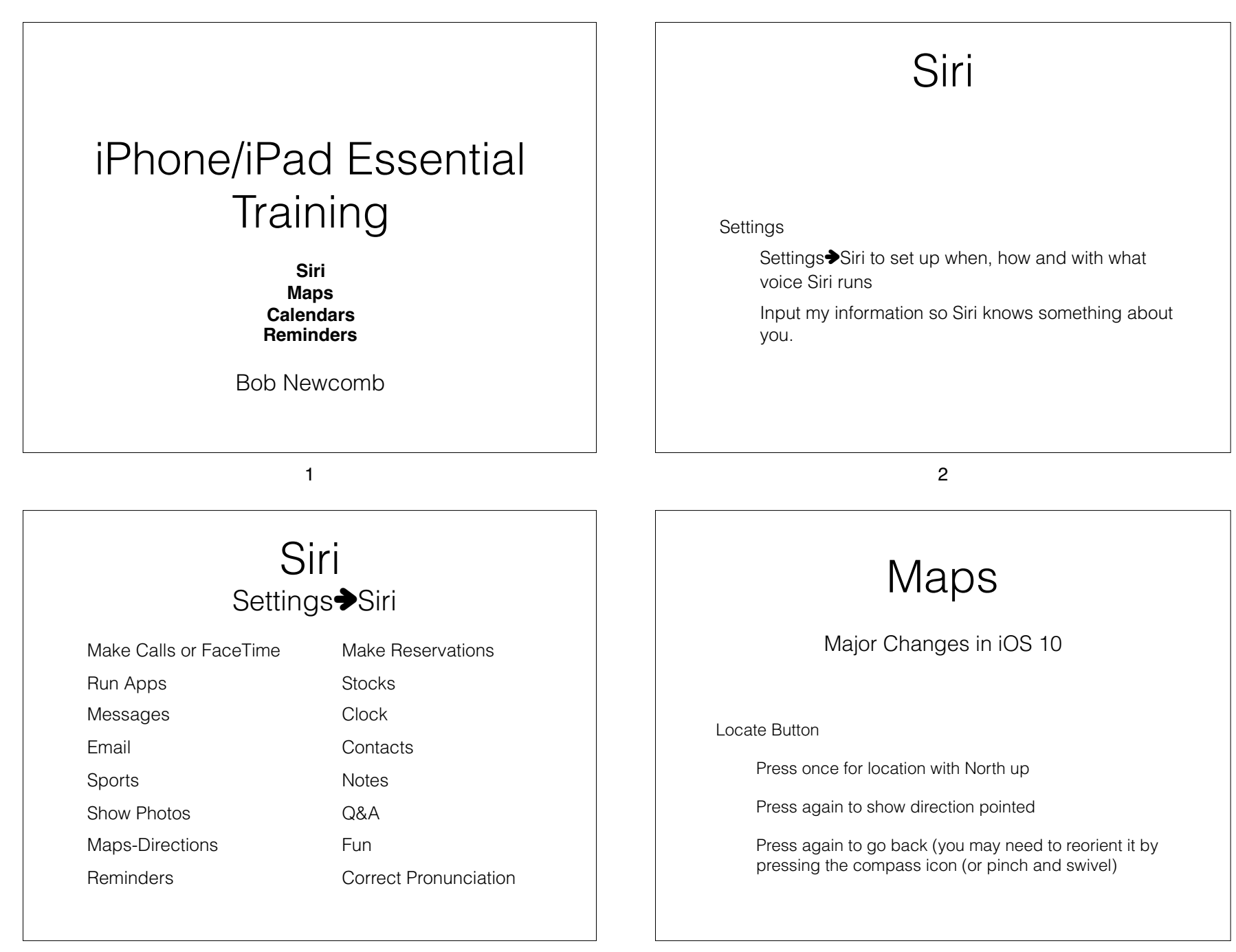

## Maps iPhone and iPad with Cellular option (GPS capable) shows a blue pulse to show active tracking • Otherwise shows static blue or grey circle 5 Maps Search Search field is now on the bottom of the screen Select it and you get category icons Can type street, intersections, city, state, zip, contact (or combo) It saves your searches 6 Maps Favorites • Creating a Favorite Either from search result or a tapped dropped pin scroll down and tap Add to Favorites • Finding a Favorite Tap search bar scroll to the bottom and tap Favorites Tap the Favorite you want Maps **Directions** • From any searched item landmark or dropped pin Tap directions • Drive, Walk, Transit or ride

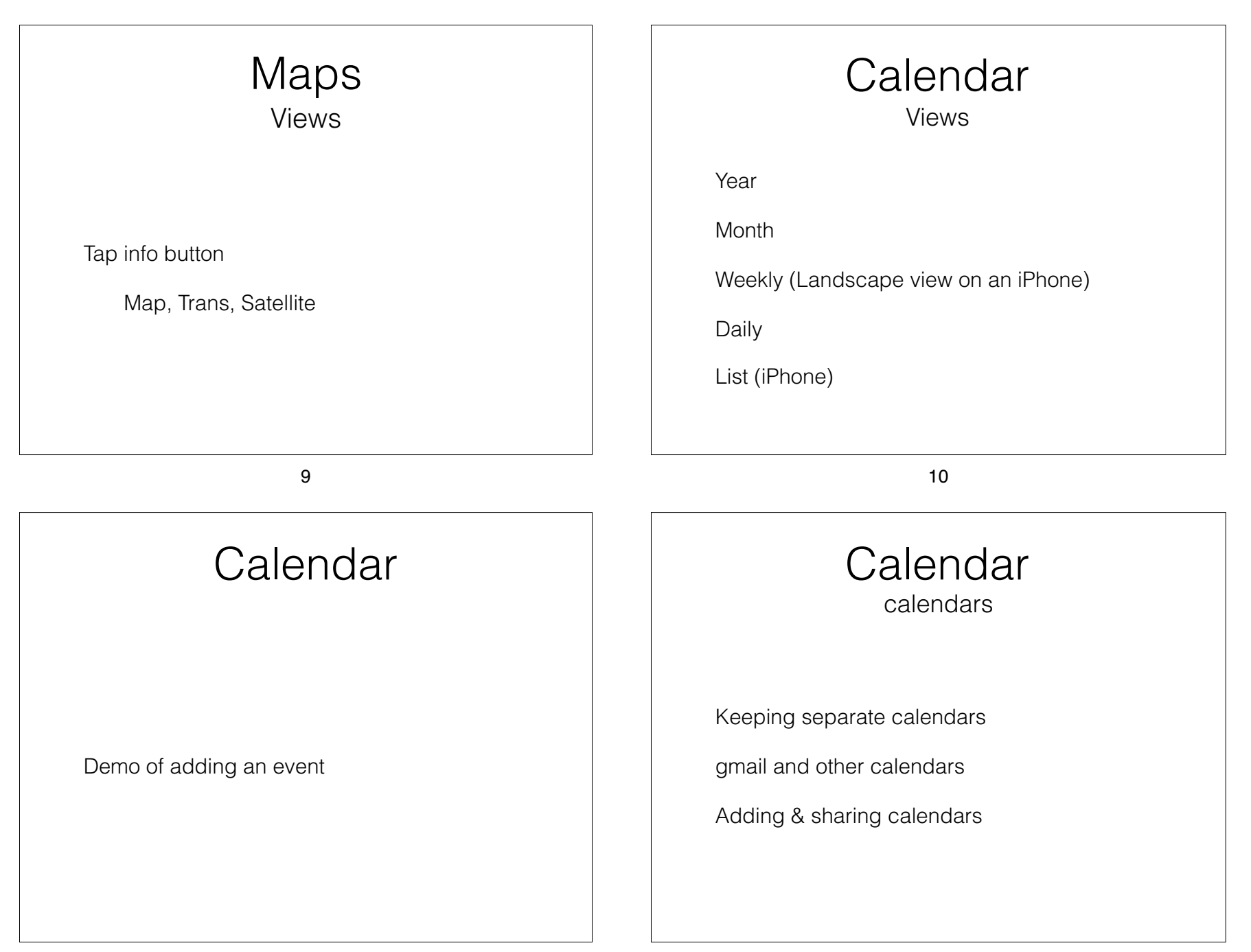

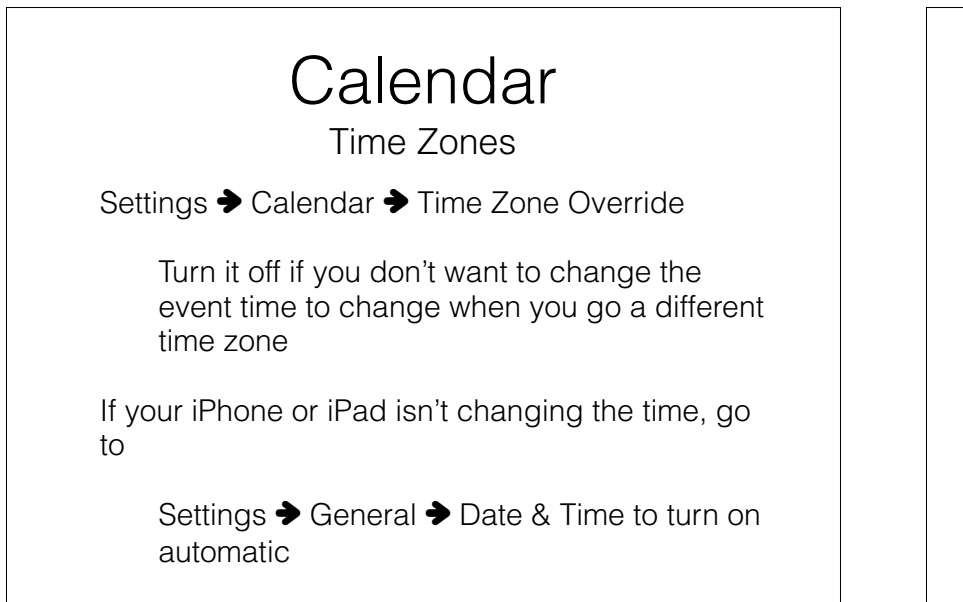

## Reminders

Simple to do type list

Lists & Reminders

• By date and time or location (geo fencing)

13

14